## **Center for the Advancement of Faculty Excellence**

# Ways Students Can Use RingCentral Meetings

Queens students can use an easy-to-use video and web conferencing tool—RingCentral Meetings. This is great for collaboration on group assignments and it may also be used to hold class sessions. Selected features are:

- Join by computer, mobile device, or telephone
- Video and audio
- Chat pane
- No need to collect participant IDs
- Host and/or participants can share their screen
- Participants can draw and type on a shared screen
- Meetings can be recorded
- Non-Queens users can join a meeting

#### **Joining a Meeting**

You'll receive meeting invitation details from the meeting host or organizer with options for joining the meeting, including by computer, mobile device, or landline telephone. [See the most common way to join a meeting.](https://support.ringcentral.com/s/article/9283?language=en_US)

### **Quick Links to Start and Host a Meeting**

[Scheduling an Online Meeting](https://help.queens.edu/hc/en-us/articles/360040898531-RingCentral-Scheduling-an-Online-Class-or-Meeting) [Hosting an Online Meeting](https://help.queens.edu/hc/en-us/articles/360040901631-RingCentral-Hosting-an-Online-Class-or-Meeting) [Start and Join a Meeting on the Meetings Mobile App](https://support.ringcentral.com/s/article/6296?language=en_US) [Log in to RingCentral Meetings](https://support.ringcentral.com/s/article/10673-RingCentral-Meetings-Log-in-Single-Sign-On?language=en_US) with Single-Sign-on (the bottom pill button) Additional resources are posted on [Queens ITS RingCentral resource page](https://my.queens.edu/its/Pages/Ring-Central.aspx)

### **Help for Using Interactive Features**

- Use chat to share online resources like links to a OneDrive file, Google Doc, or online video. These will open in a new browser window. Shortcuts to open chat are  $Alt+H$  or Command $(\mathcal{H})+Shift+H$ .
- [Share your screen](https://support.ringcentral.com/s/article/8256?language=en_US)
- [Host Controls for Screen Sharing](https://support.ringcentral.com/s/article/10745-RingCentral-Meetings-Share-Screen-Host?language=en_US)
- [Add notes or annotations](https://support.ringcentral.com/s/article/10750-RingCentral-Meetings-Desktop-add-notes-Annotations?language=en_US)

### **Enable Features of Your Meetings through Settings**

To use some features, you may need to adjust *meeting* Settings. Go to [https://service.ringcentral.com.](https://service.ringcentral.com/) Log in [to RingCentral Meetings](https://support.ringcentral.com/s/article/10673-RingCentral-Meetings-Log-in-Single-Sign-On?language=en_US) with Single-Sign-on using your Queens email. Click **Settings,** then click **Meetings**.

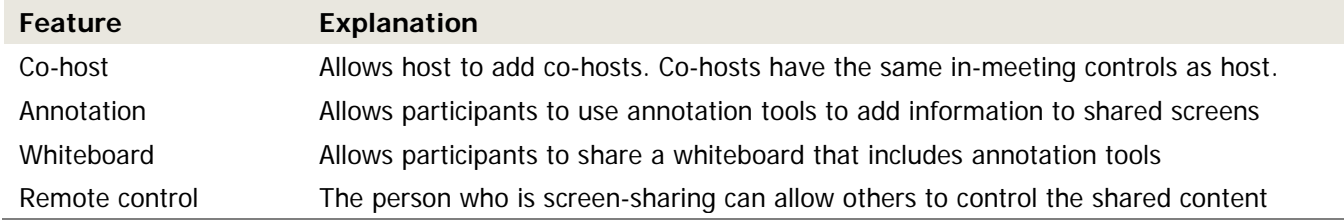

#### **Basic Features—Selected Settings**

#### **Advanced Features—Selected Settings**

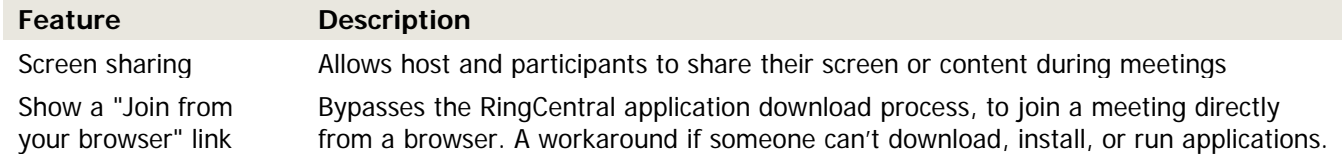

### **Modify Your Personal Settings through Your Desktop App**

You can adjust your *personal* settings through the Desktop RingCentral Meetings App. Open Meetings for Desktop and click **Settings**. You'll see tabs for General, Audio, Video, Recording, etc. This where you can check "Touch up my appearance" and [specify where recorded files are downloaded when a meeting ends.](https://support.ringcentral.com/s/article/6516?language=en_US#path)

Laura Lohman, Center for the Advancement of Faculty Excellence, https://my.queens.edu/cafe/SitePages/Home.aspx